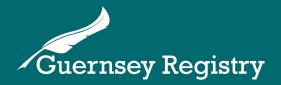

# Beneficial ownership submissions - Using the 'Add/remove BO Entity Details' form

Guernsey companies, limited liability partnerships and foundations ("relevant legal persons") are required by The Beneficial Ownership of Legal Persons (Guernsey) Law, 2017 ("the Law") to file their beneficial ownership information using the Registry's Online Services Portal (www.greg.gg).

Entities which are resident agent exempt are not required to file beneficial ownership information.

Beneficial ownership information is required to be entered at the time of registration for new entities, and any subsequent changes must be notified within 14 days of the resident agent becoming aware of the change.

Guernsey companies registered pre-August 15 2017 (except resident agent exempt companies) are required to make a submission to input their beneficial ownership information before **28 February 2018**.

Guernsey foundations and limited liability partnerships are required to file their beneficial ownership information by **31 October 2017**.

#### **Definition of 'Beneficial Owner'**

The Beneficial Ownership (Definition) Regulations, 2017 ("the Regulations") set out the definition of 'beneficial owner' for the purposes of the Law.

For the full definition of beneficial ownership in relation to companies, limited liability partnerships and foundations, please see the <u>Regulations</u> and <u>our guidance notes</u>.

# Logging into the system

All beneficial ownership register submissions are made online at <a href="https://www.greg.gg">www.greg.gg</a>.

If you do not already have an online account, information on how to register is available here: Introduction to the Online Services Portal.

Enter your email address and password on the top right of the page to log in.

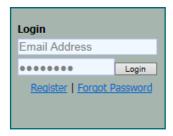

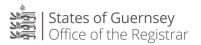

## Completing the submission form

When you have logged in, select 'Create Submission' from the left side of the page, then select 'Add/Remove BO Entity Details' to open the form.

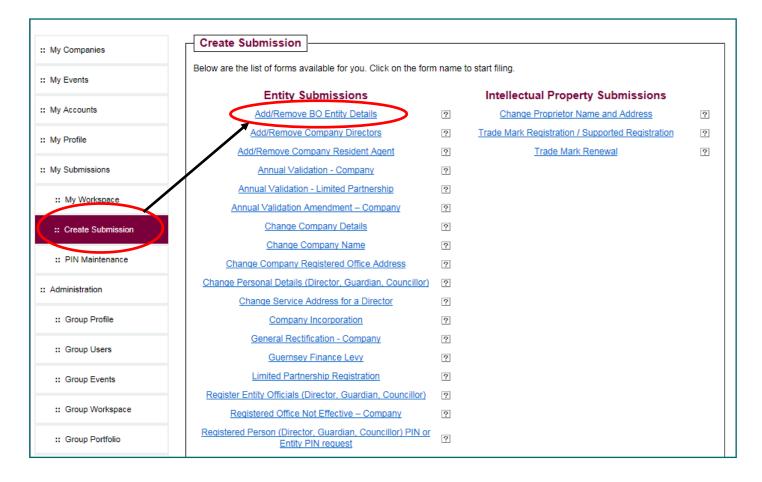

The submission form will display some guidance text.

Click 'Next Page' to continue:

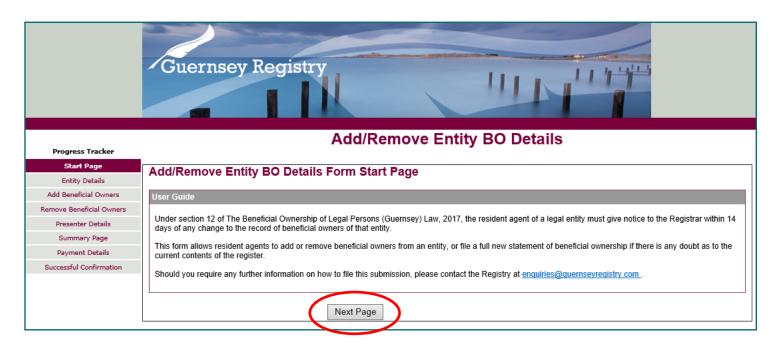

Select the type of entity from the 'Register' drop down, enter the registration number and click 'Verify Entity Details'.

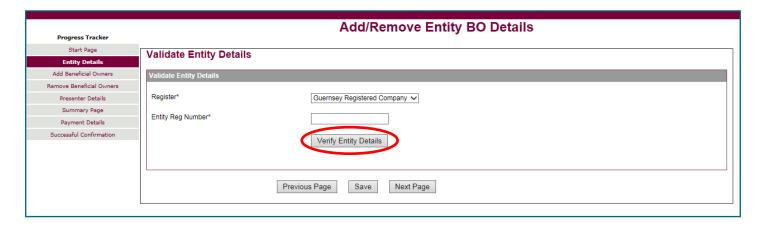

#### Requirement to use PINs

If you are logged in as a Corporate Services Provider (CSP) and your presenter group matches the resident agent of the entity being filed for, the system will allow you to file without entering an Entity PIN.

If the resident agent of the entity is an individual, or a different CSP, the system will require the Entity PIN to be entered to continue.

Details on how to request an Entity PIN are available here.

When you have verified the entity you will need to enter the date on which the resident agent was made aware of the changes, and the date the changes took effect.

Please note: Where entering beneficial ownership data for the first time on a pre-existing entity there is no requirement to backdate the date of changes/date on which resident agent was made aware.

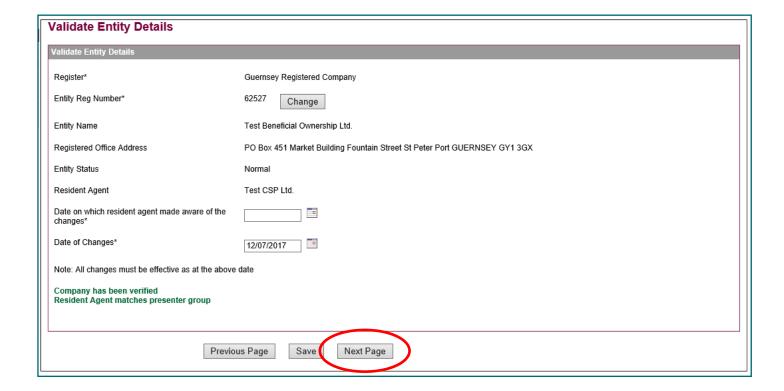

#### **Add Beneficial Owners**

This page allows you to add beneficial owners, if you need to do so.

If you only need to remove beneficial owners, leave all fields blank and select 'Next Page'.

The system will display the definition of beneficial ownership in relation to the entity type selected.

#### File a full new statement of beneficial ownership

If you are unsure as to the current contents of the beneficial ownership register in relation to the entity, you can elect to file a full new statement of beneficial ownership.

This option will remove all current beneficial owners from the entity and replace them with the beneficial owners entered on the form.

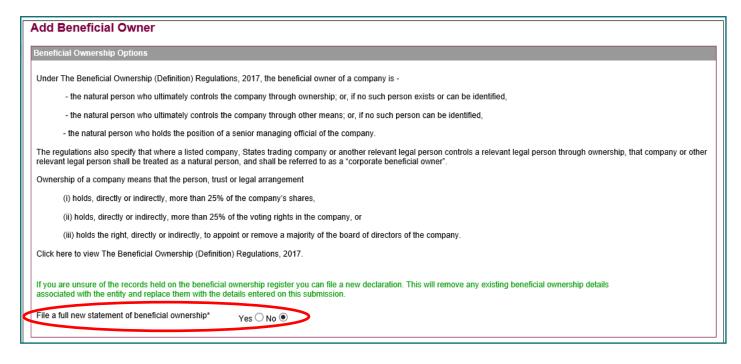

In the next section you will need to select between 'Person' or 'Corporate' beneficial owner.

The majority of beneficial owners will be 'Person' - a natural person.

However, there are some circumstances where a beneficial owner can be a corporate entity (where a listed company, States trading company or another relevant legal person controls an entity through ownership).

Where 'Corporate' is selected, the information collected in relation to that beneficial owner will be different and the fields on the form will change accordingly.

Further information on corporate beneficial owners is available here

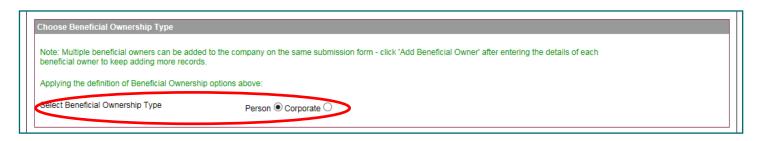

The beneficial owner's details need to be added in the next section.

Please note: beneficial owners must be registered with an ID number using the Register Entity Officials form on the portal or the paper <u>Person/Director Registration form</u> to be able to be added.

If the beneficial owner to be added is a director of the company you can select the name from the drop down list of directors and click 'Display Details' to automatically populate most of the fields with information already held by the Registry.

Please note that changing any personal director information on this form will not change personal director information on the company records as the beneficial ownership data is held separately. If you need to update your personal details, you may wish to update your information first using the 'Change Personal Details' submission and come back to this form once that has been completed.

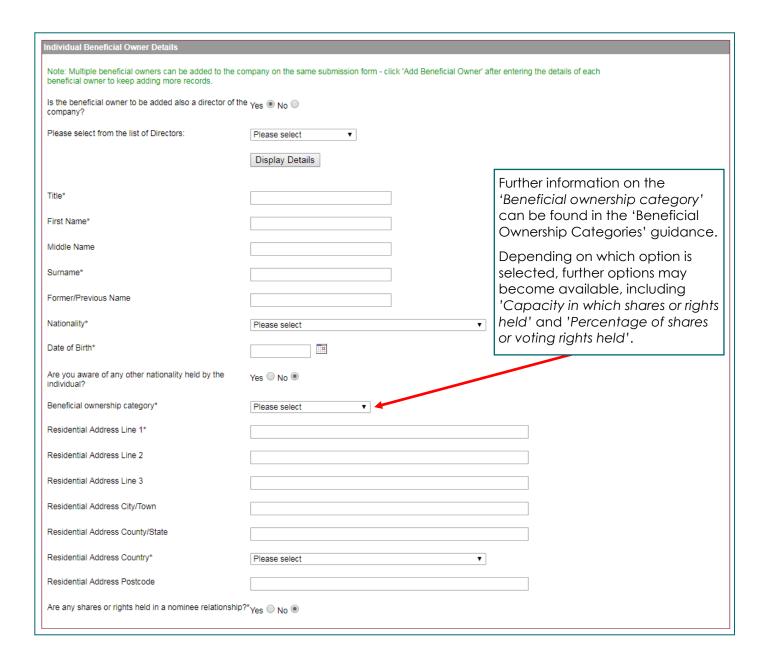

Once the information has been entered, click 'Add to List' to confirm.

If there are more beneficial owners to be added to the entity you can keep adding more beneficial owners by going back to the top of the page and completing the fields again in the same way.

#### **Remove Beneficial Owners**

The next page allows you to remove beneficial owners from the entity if you need to do so.

If you do not need to remove any beneficial owners you can leave all fields blank and click 'Next Page' to continue.

The system will not show who the currently recorded beneficial owners of the entity are, due to the register being confidential information. If you are unsure of the current contents of the register you will need to file a full new statement of beneficial ownership.

To remove a beneficial owner, enter their first name, surname and date of birth and click 'Add to list'.

You can remove multiple beneficial owners at the same time by adding several to the list to be removed.

When you have entered the details of all beneficial owners to be removed, click 'Next Page' to continue.

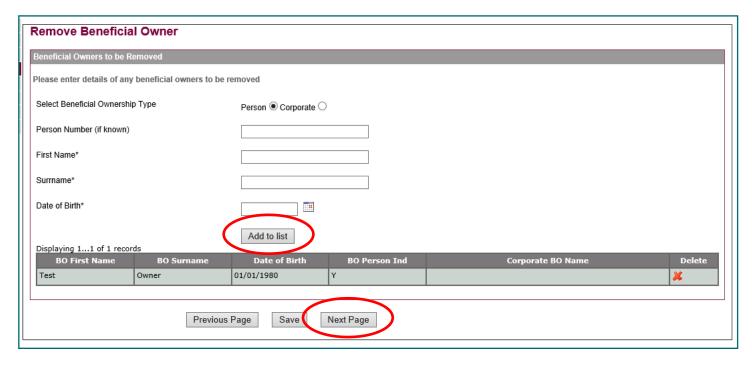

The next page displays your presenter details.

Click 'Next Page' to continue to the summary page.

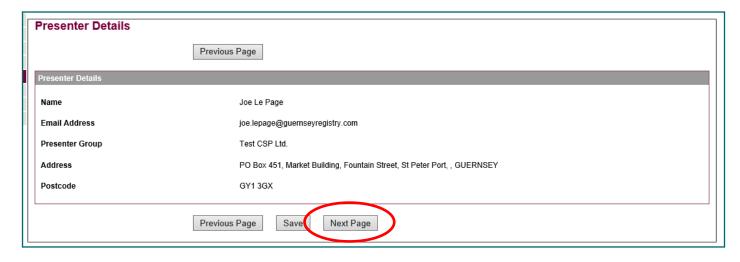

The system will show a summary of the information entered into the form.

Check that the information is complete and tick the declaration tick boxes to confirm, then click 'Next Page'.

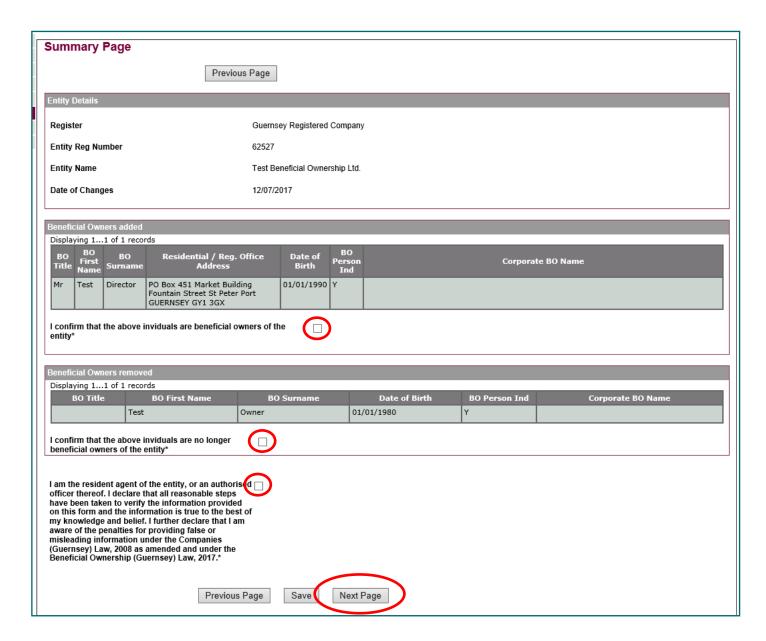

Click 'Submit' on the next page to submit the form.

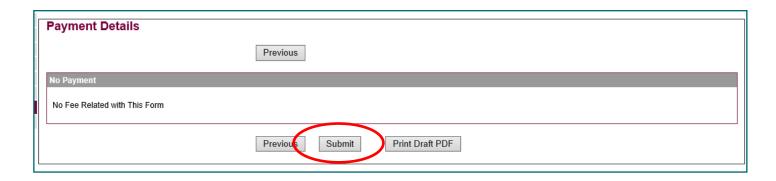

The form is now complete and has been submitted to the Registry.

The system will automatically check the submission and enter the information into the beneficial ownership register.

If any errors are found with the submission (for example a beneficial owner to be removed is not currently recorded on the beneficial ownership register) the system will automatically return the submission to your 'My Workspace' and send a notification email to your login email address.

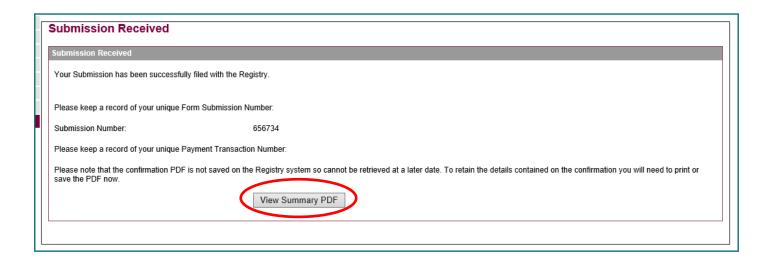

## **Summary PDF**

A PDF summary document is generated at the end of the submission and can be viewed by clicking 'View Summary PDF'.

This PDF should be printed or saved for your records.

Please note that the confirmation PDF is <u>not</u> saved anywhere on the Registry system and cannot be retrieved at a later date.

## Office opening hours & contact details

If you need any more information please contact the Registry.

Our office opening hours and contact details can be found through the 'contact' section of our website here: <a href="http://www.guernseyregistry.com/contact">http://www.guernseyregistry.com/contact</a>

Date issued:

09/11/2022

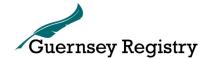

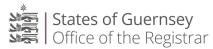